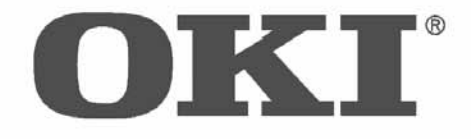

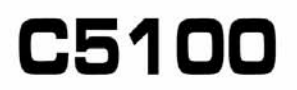

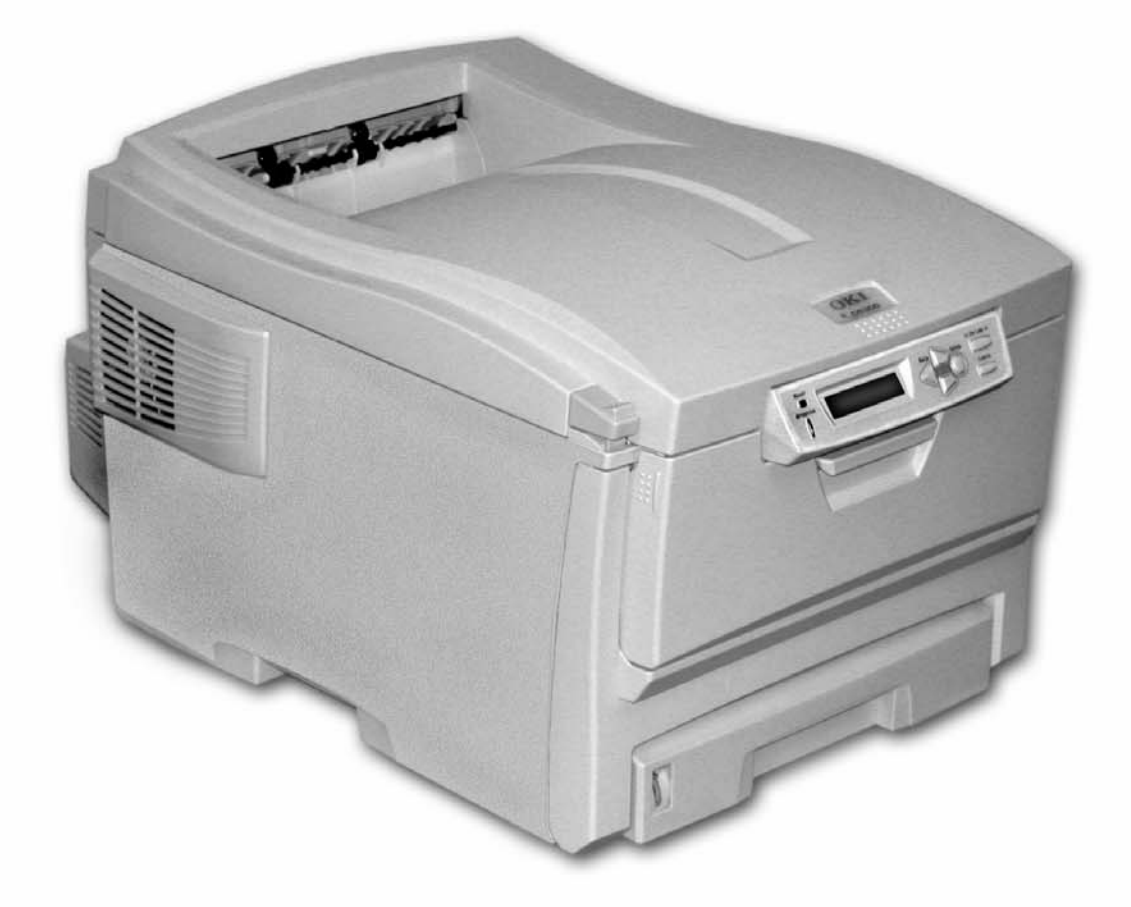

# Software<br>Installation Guide

Oki, Network Solutions for a Global Society

58357102

Download from Www.Somanuals.com. All Manuals Search And Download.

Download from Www.Somanuals.com. All Manuals Search And Download.

### **C5100**

## **Computer Connections & Software Install Guide**

### **Installation Checklist**

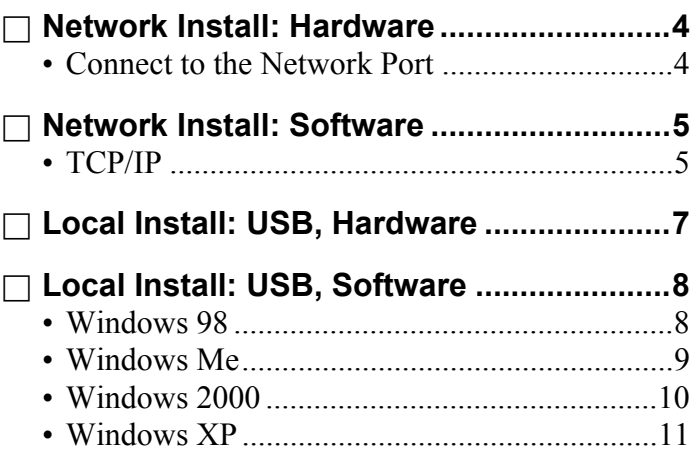

# **Important!** The C5100 printer can only be installed through an Ethernet connection (**1**) or through a USB connection (**2**):  $\blacksquare$  $\overline{\mathbf{2}}$

It does not have a parallel port connector.

### **Network Install: Hardware** Connect to the Network Port

 $\Box$ 

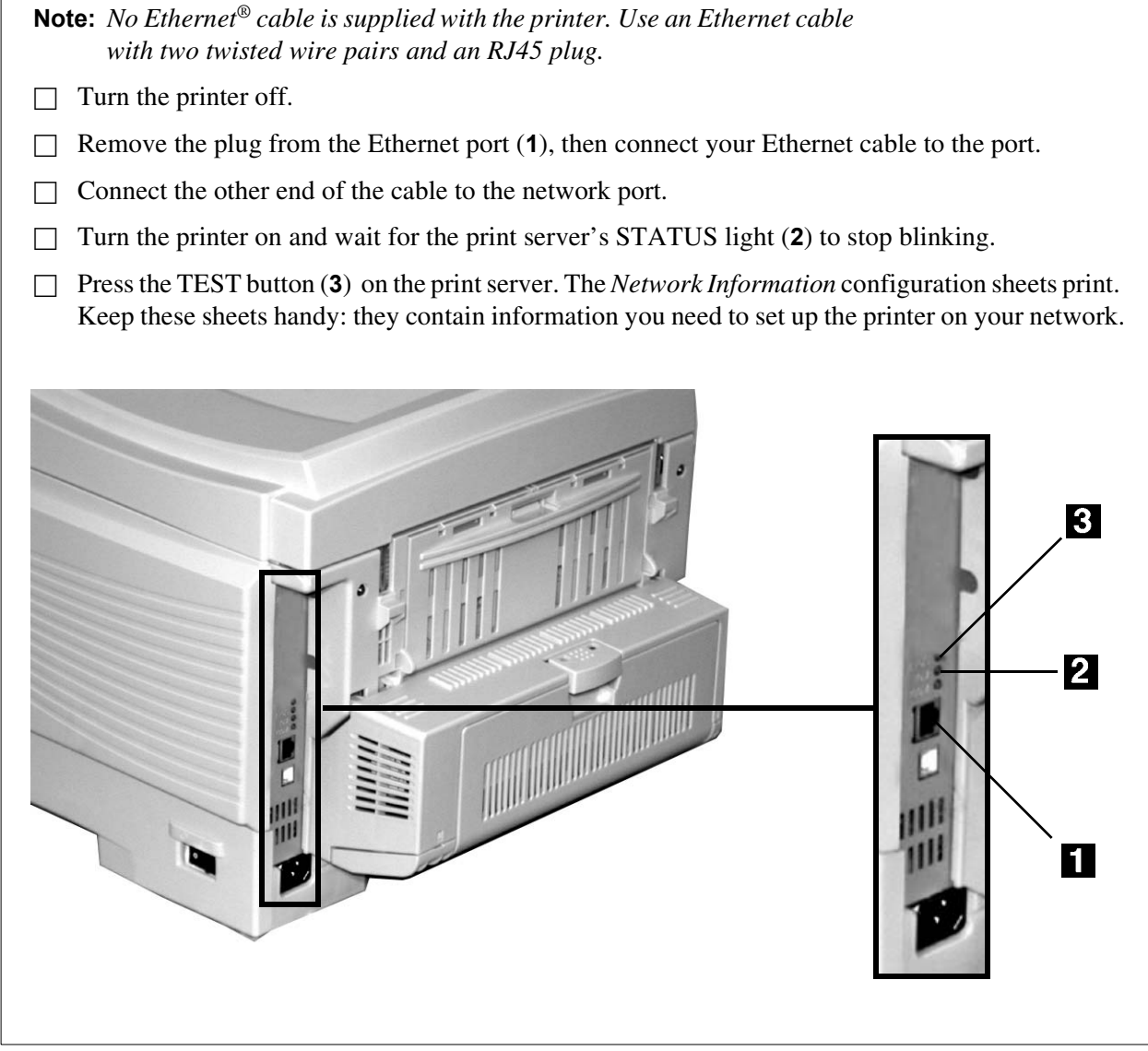

### **Network Install: Software** TCP/IP

**Note:** *Installing a printer on a network is best handled by someone familiar with networks (such as a network Administrator).*

> *For more detailed information, see the* OkiLAN User's Guide *on the Publications CD supplied with your printer.*

### **Install the Driver**

- **Note:** *If you are not using DHCP, you need to obtain an IP Address from your network Administrator and enter it using the front panel:*
	- *Press + until you see* **NETWORK MENU** *on the display, then press ENTER.*
	- *Press + until you see* **IP ADDRESS SET** *on the display, then press ENTER.*
	- *Press + to change the setting to* **MANUAL***, and press ENTER, then BACK.*
	- *Press + to advance to the* **IP ADDRESS** *display, then press ENTER.*
	- *Use the + and to set each set of three digits in the IP Address, pressing ENTER in between to go to the next set of digits.*
	- *Press BACK to engage the IP Address, then press ON LINE.*
- $\Box$  Insert the Drivers CD supplied with your printer in the CD-ROM drive. The CD will autorun. (If it doesn't, click **Start** → **Run** → **Browse**. Browse to your CD-ROM drive, double-click **Install.exe**, click **OK**.)
- □ The License Agreement appears, click **Next**.
- $\Box$  The Menu Installer Software Installation window appears. Select your language.
- □ Click the **Printer Driver Installer** button.
- $\Box$  The Local or network printer screen appears. Select **Network Printer**, then click **Next**.
- □ The Connection type screen appears. Select **Directly to the network ...** and click **Next**.
- $\Box$  The TCP/IP Connection screen appears.
- $\Box$  Follow the on-screen instructions to complete the installation.
- **Note:** *In Windows XP, if the Windows Logo testing dialog appears, click* Continue Anyway*—this driver is Microsoft certified.*

### **Network Client Distribution**

To install the software on a network for network clients, the software must be installed on all clients' workstations. The Network Installer utility automatically notifies client users by email when a new printer is added to the network.

- **1. Install the Network Installer Utility:**
- □ In the Menu Installer, click the **Network Software** button.
- □ Click the **Administration Tools** button.
- □ Click the **Network Installer** button and follow the on-screen instructions
- **2. Set up existing server email accounts in Network Installer.**
- **3. Install the printer drivers:**
- $\Box$  Install the printer on the network as a shared printer. The client drivers for the printer are automatically copied as well.
- □ Register the printer in **Network Installer**.

When the printer has been registered, Network Installer sends an email to clients added to Network Installer informing them that the printer is available on the network. Each client can install the appropriate driver as follows:

- **•** *Windows 2000, XP, and NT 4.0* clients can install drivers by opening the connectme.exe attachment to the email.
- **•** *Windows Me, 98, and 95* clients can install the drivers by launching the Add Printer Wizard and following the network administrator's instructions for locating the appropriate driver.

### **Configuring the Print Server via the Embedded Web Page**

- **Note:** *For more detailed information, see the* OkiLAN User's Guide *on the Publications CD supplied with your printer.*
- $\Box$  Activate your web browser (Netscape Navigator®) version 4.0 or higher, or Microsoft® Internet Explorer® version 4.0 or higher), then enter the IP Address for the printer (this will be found on the *Network Information* configuration sheets generated when you press the Test button on the back of the printer).
- $\Box$  From this page you can
	- **•** Enable/disable protocols.
	- **•** Change the IP address, Subnet Mask and default Gateway to meet the requirements for your particular network environment.
- $\Box$  When done, save and submit your changes to the print server to make them permanent. When prompted, enter the following:
	- **•** *User Name* = Root.
	- **•** *Password* = Last 6 digits of the MAC Address (this will be found on the *Network Information* configuration sheets generated when you press the Test button on the back of the printer).

### **Activating the Duplex Unit and Second Paper Tray Options**

If your printer has an optional duplex unit or second paper tray installed, you must enter the driver and activate them.

- □ Click **Start** → **Settings** → **Printer**.
- $\Box$  Right click the printer icon.

*Windows 2000, XP and NT 4.0:*

- □ Click **Properties**
- □ Click the **Device Settings** tab.
- □ Scroll down to **Installable Options**.
- □ Click **Duplex**, then click **Installed**. Do the same thing for **Hard Disk**. If you have the optional second paper tray installed, click **Available Tray** and select **2**.

*Windows Me, 98 and 95:*

- □ Click **Printer Properties**.
- □ Click the **Device Options** tab.
- □ Select **Duplex Option Unit**, **Printer Hard Disk**, and select optional paper trays if installed.
- $\Box$  Click **OK**, then close the Printers dialog box.

### **Local Install: USB, Hardware**

**Note:** *No USB interface cable is supplied with the printer. Use a USB cable that is compatible with USB specification 1.1 or 2.0.*

- **•** A USB interface will only operate using Windows 2000, Windows Me and Windows 98. Windows 95 and NT 4.0 do not support USB.
- **•** Printer operation is not assured if another USB compatible device is connected concurrently with it.
- **•** If a USB hub is used, it must be connected directly to the computer.
- $\Box$  Turn the printer off.
- □ Connect the USB cable to the USB port on the computer, then connect it to the white USB port (**1**)—*not the black Ethernet port!—*on the printer.

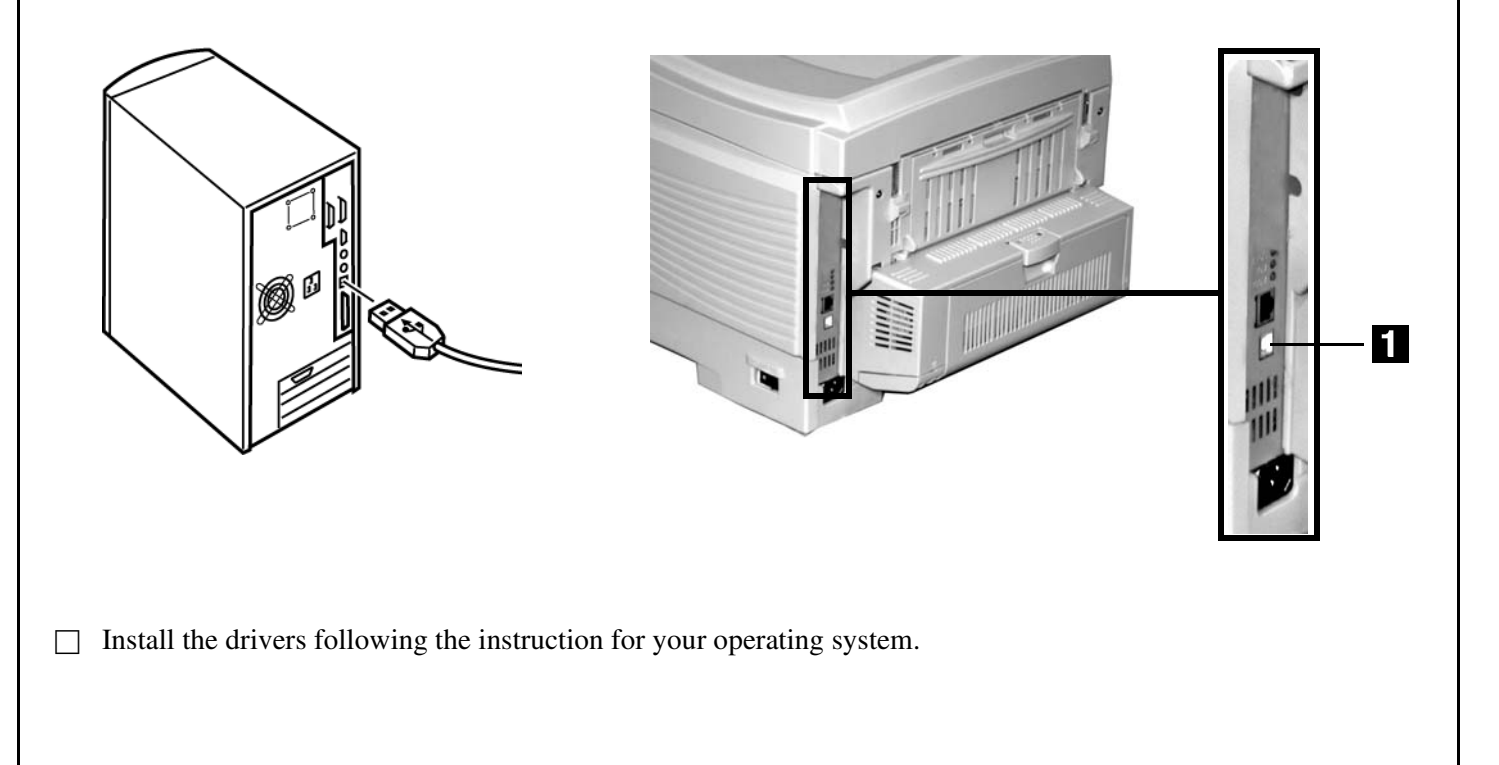

### **Local Install: USB, Software** Windows 98

### **Install the Driver**

- $\Box$  Make sure the USB cable is connected to your printer and PC and your printer is turned **OFF**.
- $\Box$  Insert the driver CD supplied with your printer into your CD-ROM drive. The CD will autorun. (If it doesn't, click **Start** → **Run** → **Browse**. Browse to your CD-ROM drive and double-click **Install.exe**, click **OK**.)
- □ The License Agreement appears**.** Click **Next**.
- $\Box$  The Menu Installer Software Installation screen appears. Select your language.
- □ Click the **Printer Driver Installer** button.
- □ Click **Local printer**. Click **Next**.
- □ Select the **USB** port. Click **Next**.
- □ Printer model and emulation displays. Click **Next**. Printer drivers are installed.
- □ Connect cable screen displays. Click **Finish**.
- □ Switch your printer **ON**.
- □ Add New Hardware wizard starts. Click **Next**.
- $\Box$  Select "Search for the best driver for your device." Click **Next**.
- □ Select CD-ROM drive. Clear other choices. Click **Next**.
- □ The USB driver is located. Click **Next**. Click **Finish**.

#### **Print a Test Page**

- □ Click **Start**→**Settings**→**Printers**.
- □ Right-click **OKI C5100**.
- □ Click **Properties**.
- □ Click the **Print Test Page** button.

### **Install Printer Software Utilities**

- □ On the Menu Installer screen, click the **Productivity Software** button.
- $\Box$  Install the utilities you want following the on-screen instructions.

To access the utility programs from your desktop, click **Start** → **Programs** → **Okidata**.

### **Activating the Duplex Unit and Second Paper Tray Options**

# **Local Install: USB, Software**

Windows Me

### **Install the Driver**

- $\Box$  Make sure the USB cable is connected to your printer and PC and your printer is turned **OFF**.
- $\Box$  Insert the driver CD supplied with your printer into your CD-ROM drive. The CD will autorun. (If it doesn't, click **Start**  $\rightarrow$  **Run**  $\rightarrow$  **Browse**. Browse to your CD-ROM drive and double-click **Install.exe**, click **OK**.)
- □ The License Agreement appears**.** Click **Next**.
- □ The Menu Installer appears. Select your language.
- □ Click the **Printer Driver Installer** button.
- □ Click **Local printer**. Click **Next**.
- □ Select the **USB** port. Click **Next**.
- □ Printer model and emulation displays. Click **Next**. Printer drivers are installed.
- □ Connect cable screen displays. Click **Finish**.
- □ Switch your printer **ON**.
- □ Add New Hardware wizard displays. Select "Specify" the location of the driver." Click **Next**.
- $\Box$  Select "Specify a location." Clear removable media. Click **Browse**.
- □ Scroll down and click on your CD-ROM drive. Click **OK**.
- □ Click **Next**. The USB driver is located.
- □ Click **Next**. Click **Finish**.

#### **Print a Test Page**

- □ Click **Start**→**Settings**→**Printers**.
- □ Right-click **OKI C5100**.
- □ Click **Properties**.
- □ Click the **Print Test Page** button.

### **Install Printer Software Utilities**

- □ On the Menu Installer screen, click the **Productivity Software** button.
- $\Box$  Install the utilities you want following the on-screen instructions.

To access the utility programs from your desktop, click **Start** → **Programs** → **Okidata**.

### **Activating the Duplex Unit and Second Paper Tray Options**

# **Local Install: USB, Software**

Windows 2000

### **Install the Driver**

- $\Box$  Make sure the USB cable is connected to your printer and PC and your printer is turned **OFF**.
- $\Box$  Insert the driver CD supplied with your printer into your CD-ROM drive. The CD will autorun. (If it doesn't, click **Start** → **Run** → **Browse**. Browse to your CD-ROM drive and double-click **Install.exe**, click **OK**.)
- □ The License Agreement appears**.** Click **Next**.
- □ The Menu Installer appears. Select your language.
- □ Click the **Printer Driver Installer** button.
- □ Click **Local printer**. Click **Next**.
- □ Select the **USB** port. Click **Next**.
- □ Printer model and emulation displays. Click **Next**. Printer drivers are installed.
- □ Connect cable screen appears. Turn printer power **ON**.
- □ Click **Finish**.

### **Print a Test Page**

- □ Click **Start**→**Settings**→**Printers**.
- □ Right-click **OKI C5100**.
- □ Click **Properties**.
- □ Click the **Print Test Page** button.

### **Install Printer Software Utilities**

- □ On the Menu Installer screen, click the **Productivity Software** button.
- $\Box$  Install the utilities you want following the on-screen instructions.

To access the utility programs from your desktop, click **Start** → **Programs** → **Okidata**.

### **Activating the Duplex Unit and Second Paper Tray Options**

### **Local Install: USB, Software** Windows XP

### **Install the Driver**

- $\Box$  Make sure the USB cable is connected to your printer and PC and your printer is turned **OFF**.
- $\Box$  Insert the driver CD supplied with your printer into your CD-ROM drive. The CD will autorun. (If it doesn't, click **Start** → **Run** → **Browse**. Browse to your CD-ROM drive and double-click **Install.exe**, click **OK**.)
- □ The License Agreement appears**.** Click **Next**.
- □ The Menu Installer appears. Select your language.
- □ Click the **Printer Driver Installer** button.
- □ Click **Local printer**. Click **Next**.
- □ Select the **USB** port. Click **Next**.
- □ Printer model and emulation displays. Click **Next**. Printer drivers are installed.
- □ Connect cable screen displays. Switch your printer **ON**.
- □ Click **Finish**.

#### **Print a Test Page**

- □ Click **Start**→**Settings**→**Printers & Faxes**.
- □ Right-click **OKI C5100**.
- □ Click **Properties**.
- □ Click the **Print Test Page** button.

### **Install Printer Software Utilities**

- □ On the Menu Installer screen, click the **Productivity Software** button.
- $\Box$  Install the utilities you want following the on-screen instructions.

To access the utility programs from your desktop, click **Start** → **Programs** → **Okidata**.

### **Activating the Duplex Unit and Second Paper Tray Options**

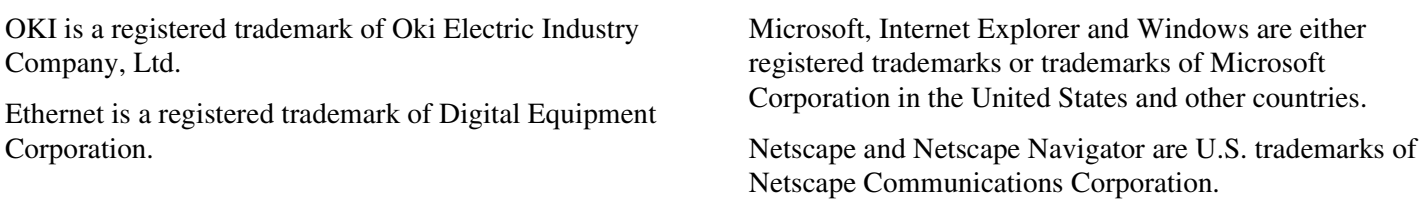

Oki Data Americas, Inc., 2000 Bishops Gate Blvd., Mt. Laurel, NJ 08054-4620 Tel: 1-800-654-3282 (856) 235-2600 Fax: (856) 222-5320, www.okidata.com

Free Manuals Download Website [http://myh66.com](http://myh66.com/) [http://usermanuals.us](http://usermanuals.us/) [http://www.somanuals.com](http://www.somanuals.com/) [http://www.4manuals.cc](http://www.4manuals.cc/) [http://www.manual-lib.com](http://www.manual-lib.com/) [http://www.404manual.com](http://www.404manual.com/) [http://www.luxmanual.com](http://www.luxmanual.com/) [http://aubethermostatmanual.com](http://aubethermostatmanual.com/) Golf course search by state [http://golfingnear.com](http://www.golfingnear.com/)

Email search by domain

[http://emailbydomain.com](http://emailbydomain.com/) Auto manuals search

[http://auto.somanuals.com](http://auto.somanuals.com/) TV manuals search

[http://tv.somanuals.com](http://tv.somanuals.com/)